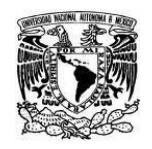

**UNIVERSIDAD NACIONAL AUTÓNOMA DE MÉXICO** SECRETARIA GENERAL Dirección General de Cómputo y de Tecnologías de Información y Comunicación

**Coordinación de Tecnologías para la Educación – h@bitat puma**

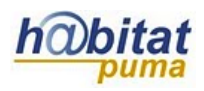

## **Cómo restaurar un curso en Moodle**

Para poder restaurar sus cursos en Moodle necesita tener el archivo de su copia de respaldo:

1. En el bloque de **Configuraciones** dé clic en **Restaurar:**

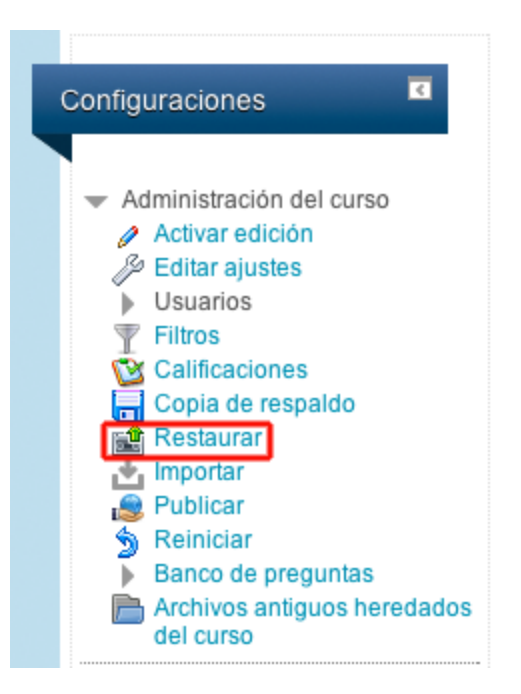

2. En la siguiente pantalla aparecerá la zona de arrastre donde deberá poner el archivo resultante de su copia de respaldo.

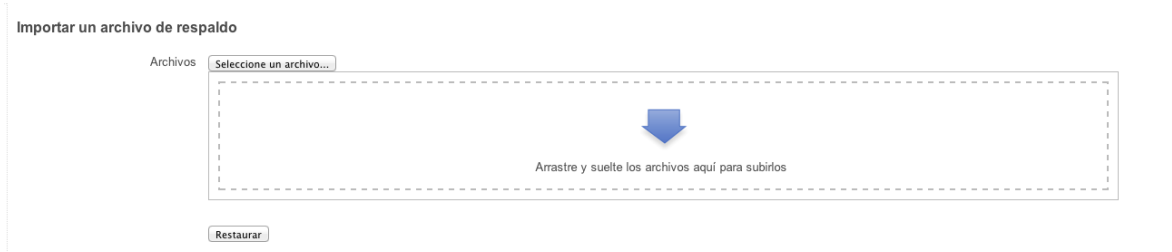

3. Localice el archivo del curso en su computadora y deposítelo en la zona de arrastre.

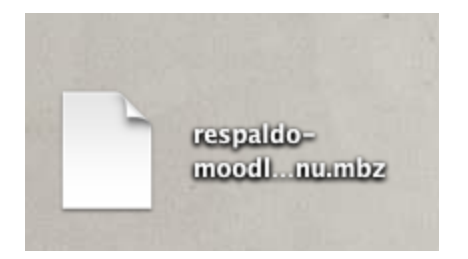

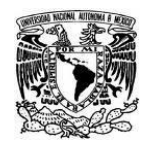

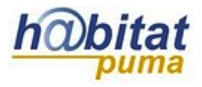

4. Aparecerá el nombre del archivo en la zona de arrastre. Dé clic en **Restaurar**.

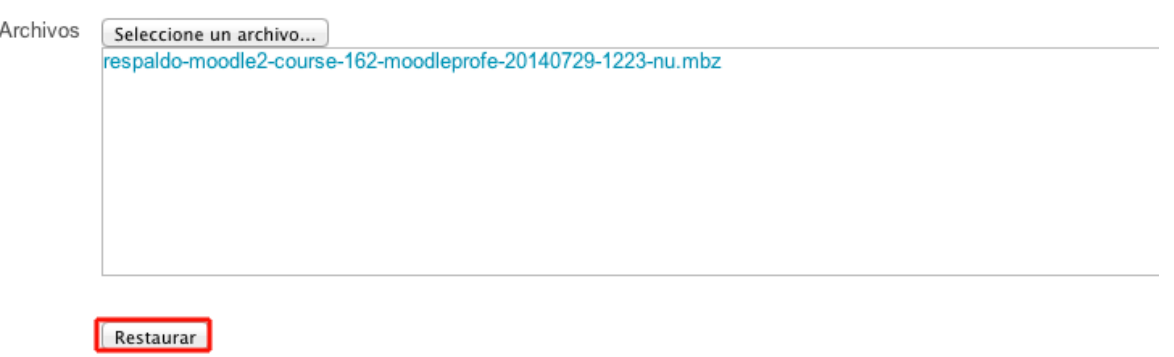

5. La siguiente pantalla muestra muestra los detalles de los contenidos de la copia de respaldo.

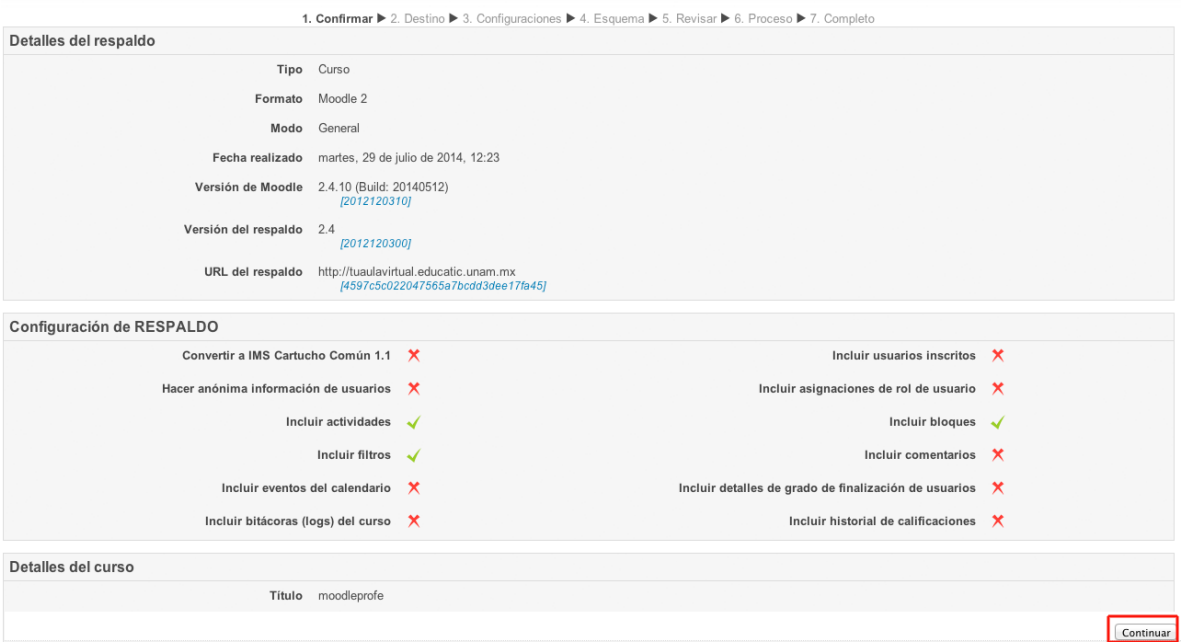

6. En la siguiente pantalla tendrá que elegir entre "Restaurar como un curso nuevo", "Restaurar adentro de este curso" o "Restaurar dentro de un curso existente". Eliga la opción que desea y dé clic en "Continuar".

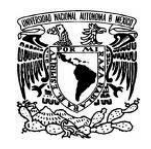

## **UNIVERSIDAD NACIONAL AUTÓNOMA DE MÉXICO** SECRETARIA GENERAL Dirección General de Cómputo y de Tecnologías de Información y Comunicación

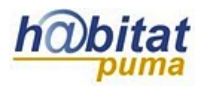

**Coordinación de Tecnologías para la Educación – h@bitat puma**

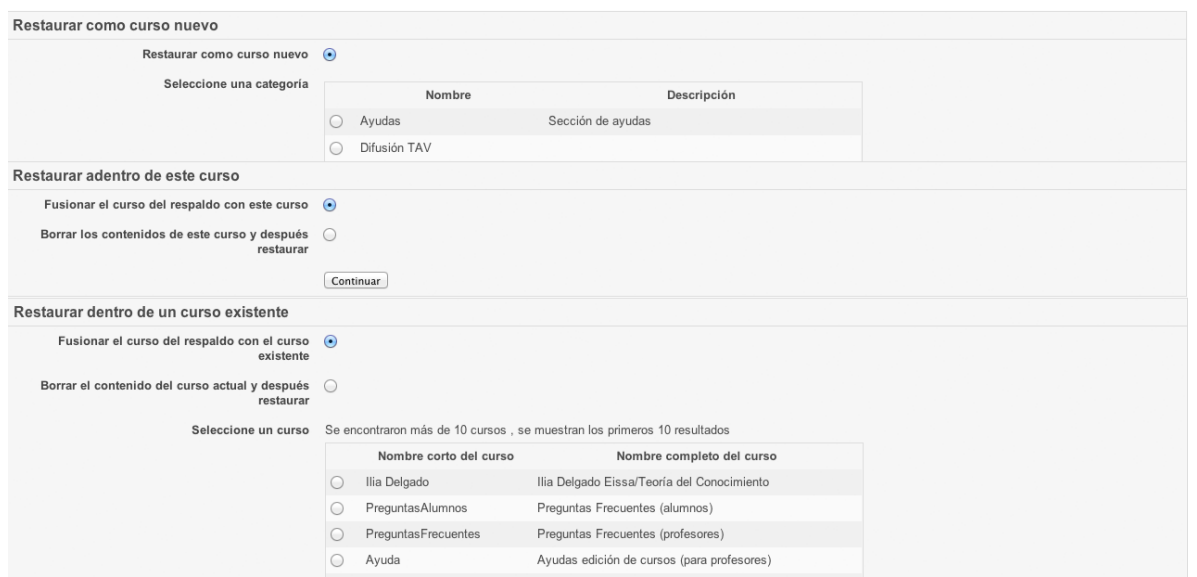

7. Aparecerán las configuraciones de la restauración. Podrá hacer modificaciones sobre lo que quiera incluir. Dé clic en "Siguiente".

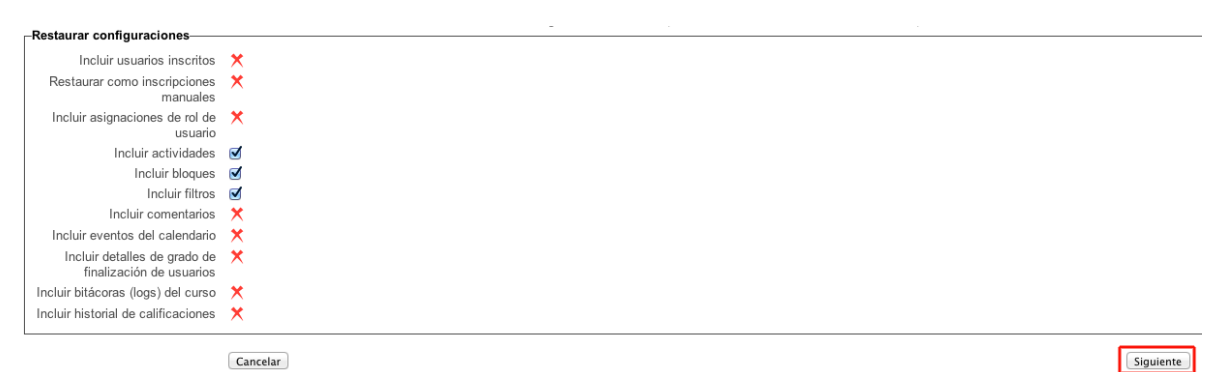

8. En la siguiente pantalla aparecerán los contenidos desglosados. Podrá elegir quitar o agregar contenidos. Cuando esté seguro de lo que quiera incluir en su curso, dé clic en "Siguiente".

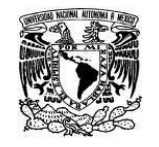

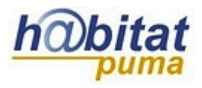

**Coordinación de Tecnologías para la Educación – h@bitat puma**

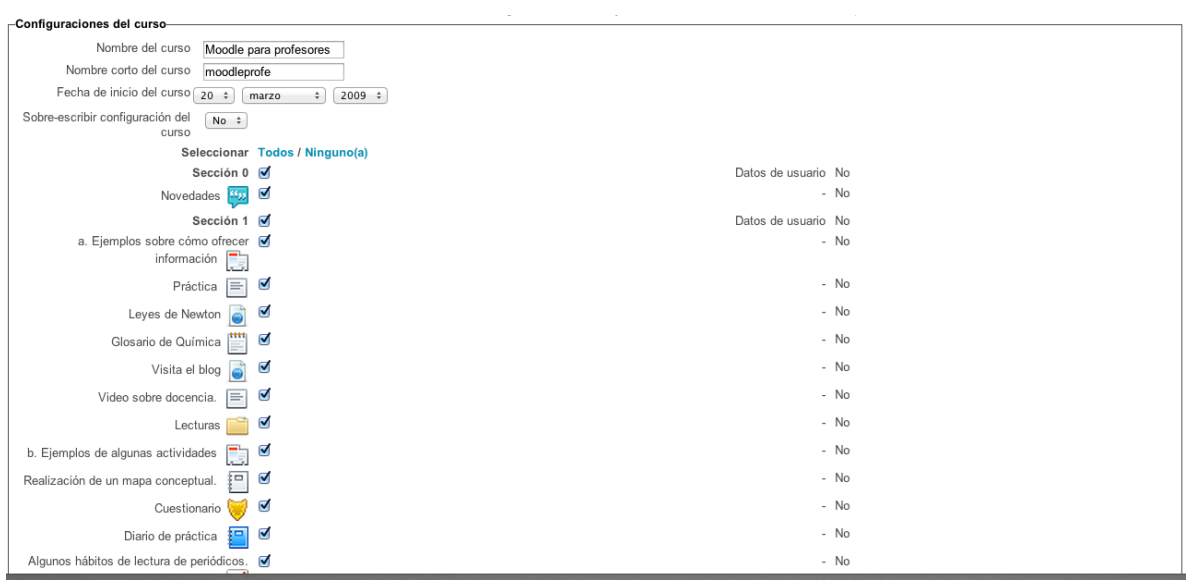

9. Verá una pantalla donde podrá revisar todas las configuraciones que hizo para su curso. En este paso ya no podrá hacer modificaciones. Dé clic en "Realizar restauración".

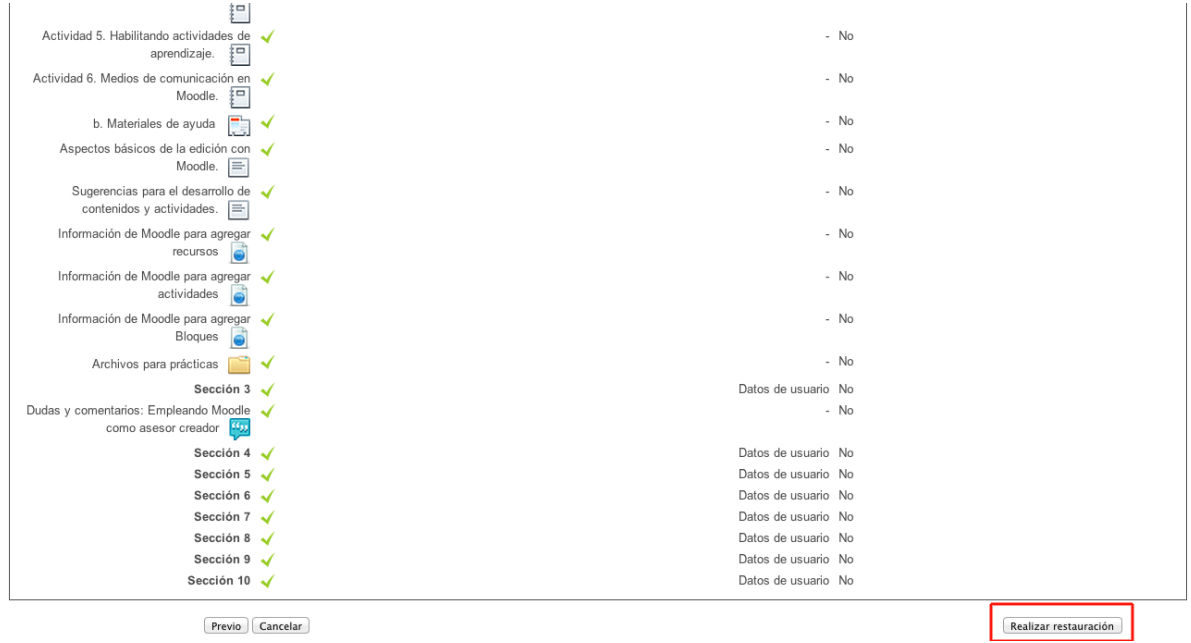

10. Verá un mensaje de que la actividad se completó exitosamente. Dé clic en !Continuar si desea ver el curso.

El curso fue restaurado exitosamente, elija el botón inferior de continuar, que lo llevará a ver el curso que Usted restauró. Continuar